## Программа ZOOM

Для конференции Онлайн совещаний Ограничение по времени 40 минут

## НАЧИНАЕМ С УСТАНОВКИ

1. Установить файл ZoomInstaller.exe

2. После установки программы на Ваш компьютер появится окно, в котором нужно ввести ссылку на конференцию, полученную от преподавателя через электронную почту или через Электронный журнал. **C** Zoom ×

И ввести ваше имя и фамилию. Подключиться к

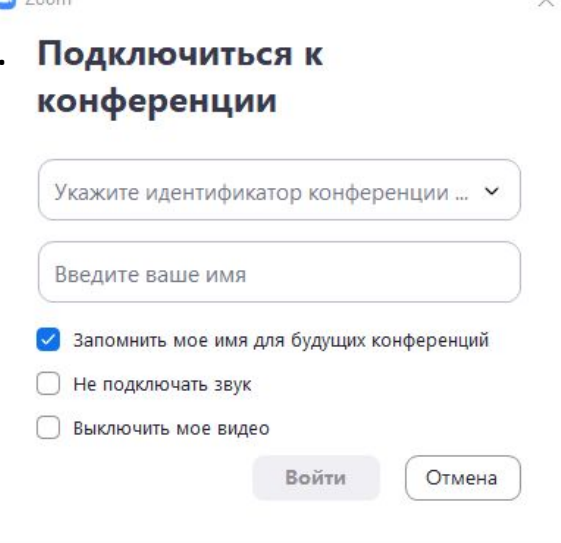

Так же вы можете выбрать ниже не подключать звук или выключить мое видео

## РАБОТА С ПРОГРАММОЙ

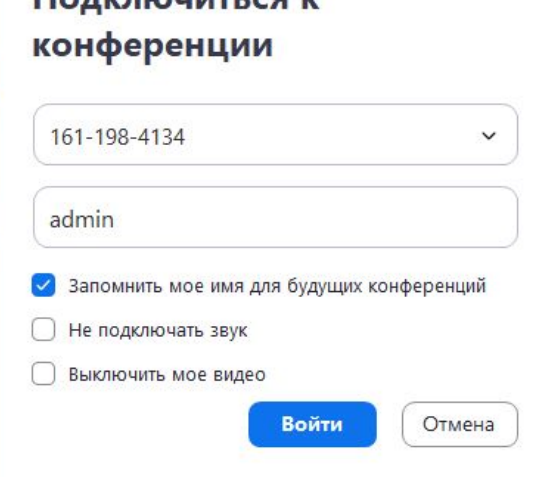

C Zoom

Полилюшиться

Вводим ссылку в первое поле и у вас появляются цифры конференции к которой вы подключаетесь. Ниже вводим Имя и Фамилию. Нажимаем кнопку «Войти». Далее Вам потребуется ввести пароль который вам

скинут через электронный журнал или электронную почту.

## Вид программы

**О** Идентификатор конференции Zoom: 794-461-197

 $O<sub>0</sub>$ 

 $\Box$   $\Box$ 

**[]** Войти в полноэкранный режим.

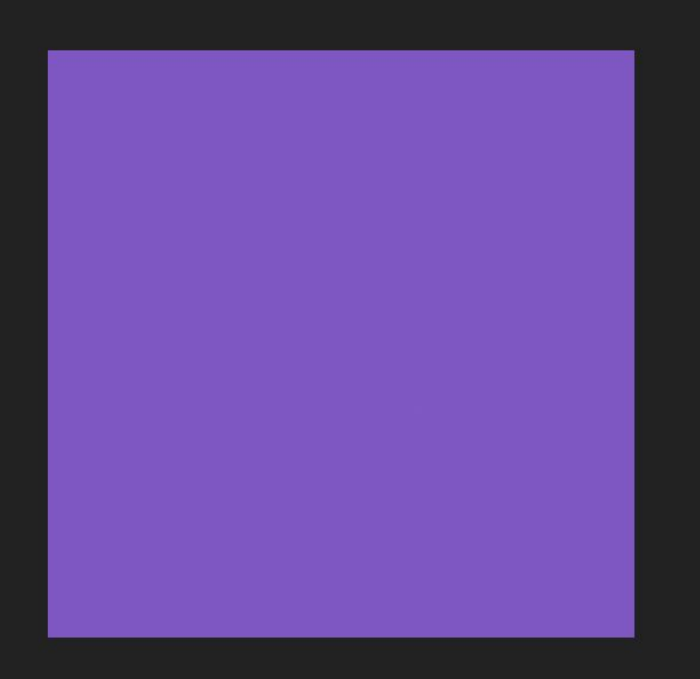

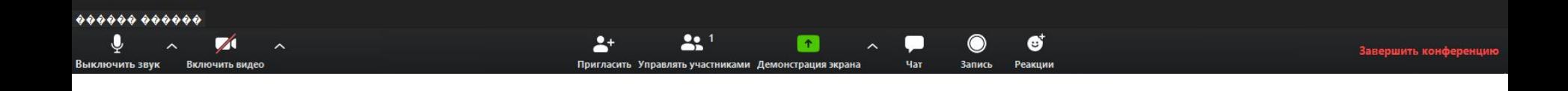

После входа в конференцию. Программа попросит Вас настроить микрофон и колонки.

Далее нажимаем кнопку «Войти в конференцию с настройками компьютера».

Для обмена сообщениями и файлами внизу окна есть настройки подключения чата

Так же есть такая возможность как отправка положительной реакцию в конференции.